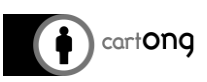

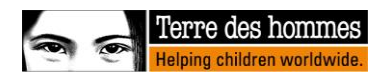

# **UTIL ISATEUR DEBUTANT : OUTIL DE CONCEPTION DE FORMULAIRES EN LIGNE**

## **Table des matières**

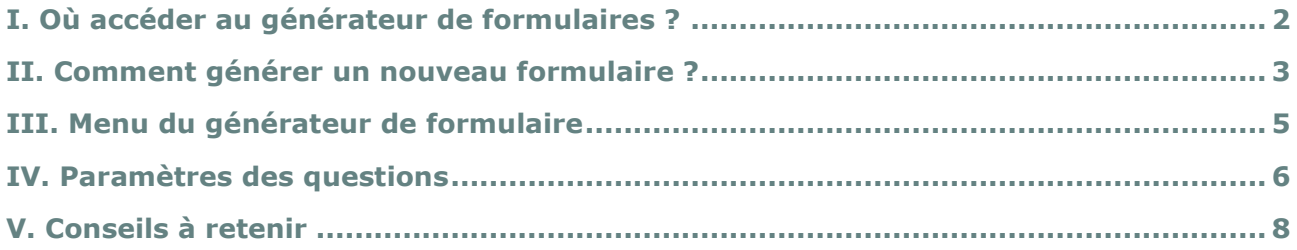

Il y a deux façons de concevoir un formulaire Kobo en fonction de vos compétences informatiques:

- 1) Un utilisateur débutant peut utiliser un outil de conception de formulaire en ligne (tel que celui disponible sur https://kobo.humanitarianresponse.info). Il est plus facile à utiliser mais moins complet en termes de fonctionnalités.
- 2) Les profils plus avancés peuvent directement utiliser le format XLSForm pour créer et coder un fichier sous Excel qui sera importé dans Kobo Toolbox (voir le tutoriel relatif

au XLSForm).

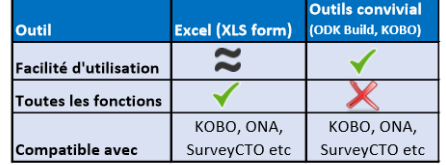

Dans la mesure du possible, il est recommandé d'utiliser le format XLSForm qui offre plus de fonctionnalités que l'outil de conception en ligne, dont (à venir) :

- Formulaires multilingues (voir "Travailler avec différentes langues" sur https://www.mdctoolkit.org/fr/design-your-forms)
- Importation de listes externes (voir "*Gestion des données administratives*" sur https://www.mdc-toolkit.org/fr/design-your-forms/)
- Listes en cascade (possibilité de filtrer les options en fonction de la réponse à une question précédente)
- Avoir des listes communes d'options pour différentes questions, c'est-à-dire copier-coller facilement des groupes de questions à partir d'autres formulaires pour gagner du temps.
- Fonctions avancées du Kobo Excel Analyser (voir "Guide de l'encodeur pour les utilisateurs du Kobo Excel Analyser" sur https://www.mdc-toolkit.org/fr/design-yourforms/)
- Autres paramètres avancés

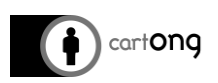

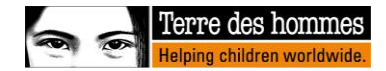

Cependant, l'outil de conception de formulaires en ligne est également un moyen efficace de commencer à concevoir des enquêtes, surtout si elles ne sont pas trop complexes.

### <span id="page-1-0"></span>**I. Où accéder au générateur de formulaires ?**

Vous trouverez ci-dessous les étapes à suivre pour créer votre propre formulaire à l'aide de l'outil de conception de formulaires en ligne :

- > Si v[o](https://kobo.humanitarianresponse.info/)us n'en avez pas déjà un, créez un compte Kobo [\(h](https://kobo.humanitarianresponse.info/)ttps://kobo.humanitarianresponse.info) et connectez-vous.
- > Sur la page d'accueil par défaut, cliquez sur le bouton « NOUVEAU »
- Sélectionnez « Projet ».

Entrez le nom et la description du projet (le cas échéant) et cliquez sur "Créer un projet" (voir image ci-dessous).

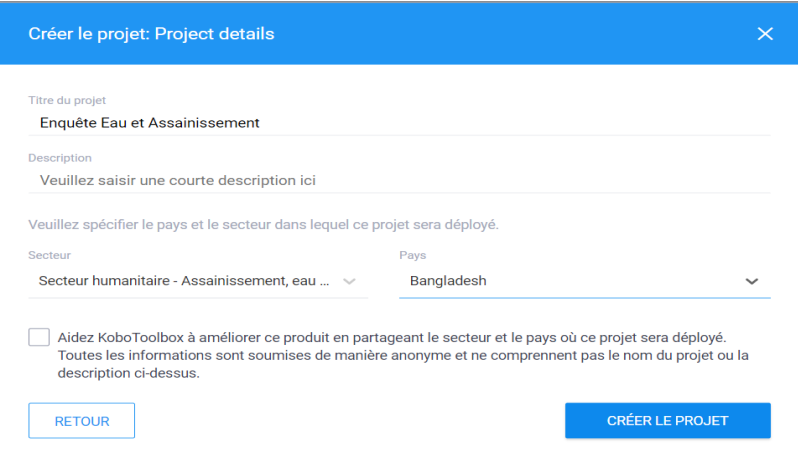

La fenêtre suivante (un formulaire vide) apparaîtra sur votre écran :

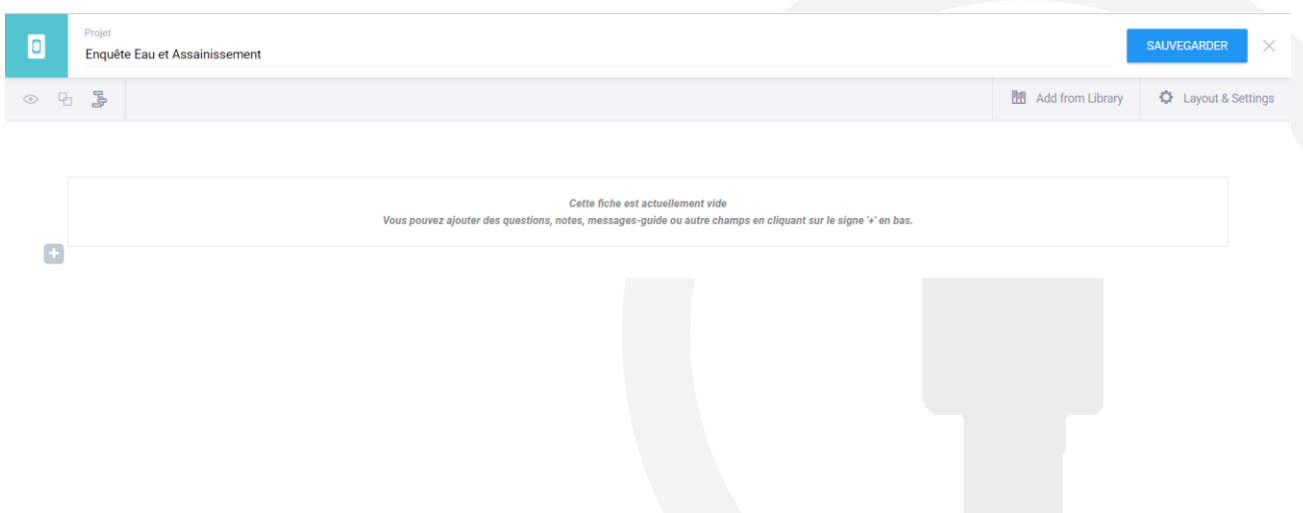

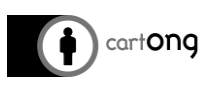

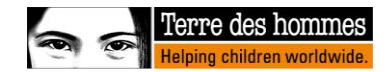

## <span id="page-2-0"></span>**II. Comment générer un nouveau formulaire ?**

- 1) Ajouter une question en utilisant le signe '+'.
- 2) Tapez le libellé de votre question (telle qu'elle doit apparaître sur le téléphone), puis cliquez sur "+ ajouter une question" :

### + Ajouter question

3) Sélectionnez le type de réponse attendu dans la liste des options. Le tableau suivant résume toutes les options (en date de février 2018) et leur description.

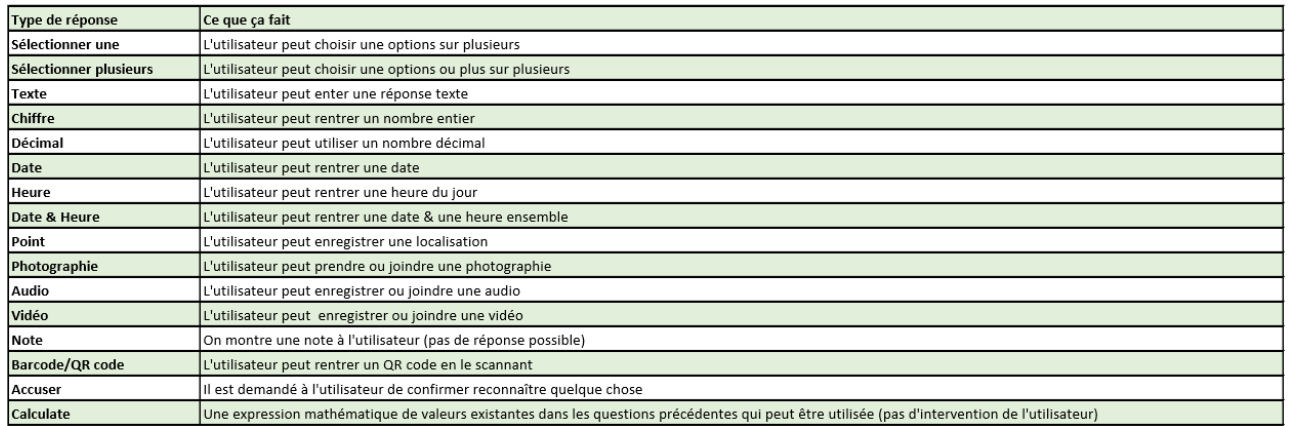

4) Remplissez les paramètres relatifs à la question (libellés des réponses, codes...) si nécessaire.

Selon le type de question choisi, vous devrez fournir des renseignements supplémentaires. Par exemple, en choisissant "Selectionner Un" (pour « question à choix unique »), le générateur du formulaire affichera l'écran suivant où les réponses possibles doivent être entrées :

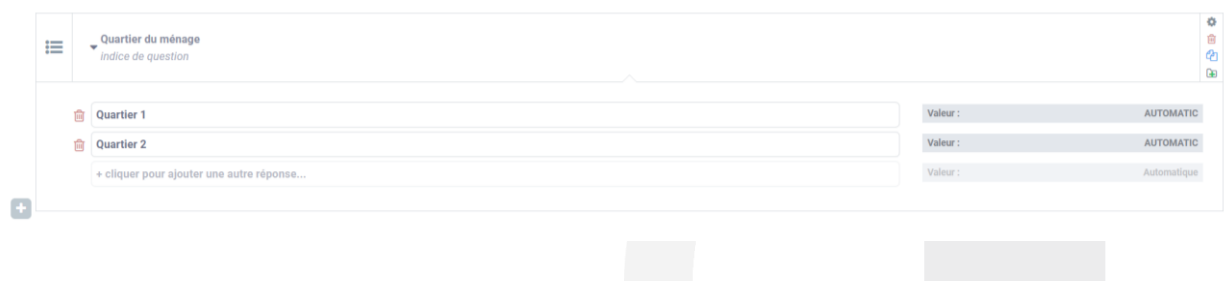

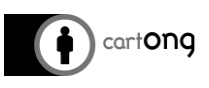

Chaque **question et option de réponse** a un libellé (qui sera affiché sur le téléphone) et un **code** qui est la valeur de la réponse dans la base de données. Par défaut, le code ("Name :") est généré automatiquement, ce qui signifie qu'il va créer un code à partir de le libellé. Cela peut être source de confusion dans les cas où :

- le libellé est très long (en raison de la limitation du nom de code)

- le libellé a des caractères spéciaux (les accents seront changés en underscores)

- les différents libellés sont très similaires (le code sera presque le même, en ajoutant un "1" à la fin par exemple)

Les captures d'écran suivantes illustrent ces problèmes :

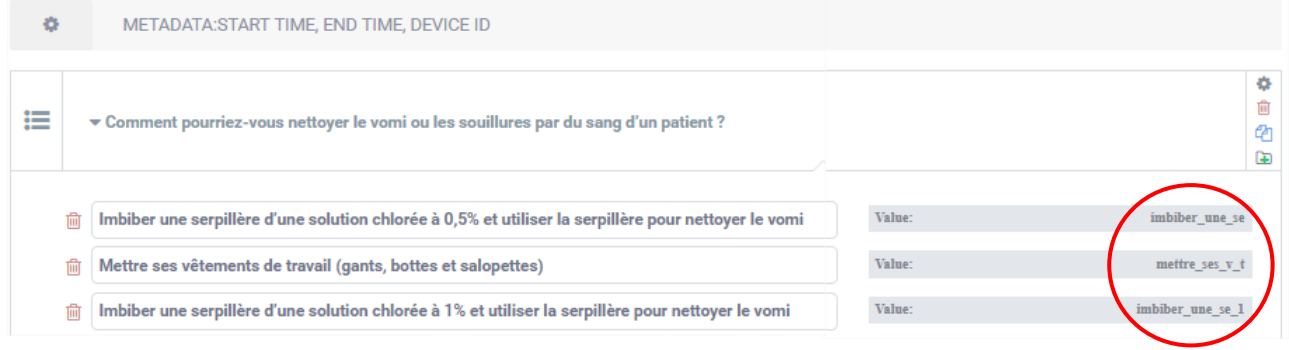

#### Pour cette raison, il est recommandé de renommer manuellement les codes.

Veuillez-vous référer à la documentation : « Concevez votre page de formulaire recommandations pour le nommage des Questions/variables et des options de réponses. »

#### <span id="page-3-0"></span>**III.** Menu de l'outil de conception de formulaires

Le mode d'édition de votre formulaire vous donne également accès à quelques options générales:

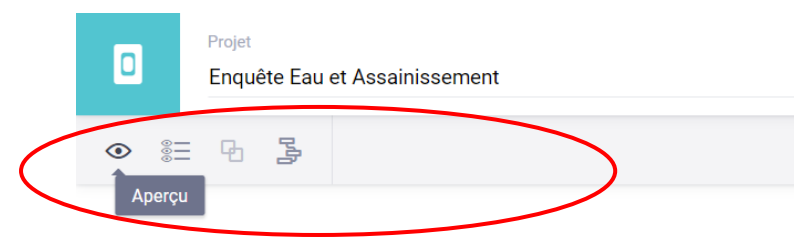

> après avoir ajouté une ou plusieurs questions, vous pouvez cliquer sur ce symbole pour prévisualiser (simuler) le formulaire en cours de génération et voir si l'enquête est affichée comme prévu

> pour développer/réduire toutes les questions du formulaire en un seul clic

> pour regrouper une ou plusieurs questions dans un formulaire. Il peut être utile dans diverses situations : diviser un formulaire long en sections, sauter un groupe de questions (en utilisant la logique de saut, voir chapitre suivant), répéter un groupe de questions (par exemple, lors de l'interview des membres d'un ménage).

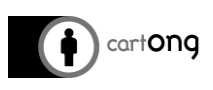

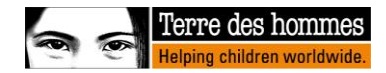

Layout  $\vee$ 

> Une enquête peut être lancée soit par téléphone, soit directement depuis le site web de Kobo. Cette option vous permet de sélectionner la façon dont le formulaire Web sera affiché si l'enquête est exécutée en ligne.

> Si vous souhaitez ajouter une question en cascade, cliquez sur ce bouton pour ouvrir une fenêtre vide dans laquelle vous pouvez importer des questions et les réponses correspondantes à partir d'un fichier Excel. Les questions en cascade sélectionnées sont des ensembles de questions dont les options dépendent de la réponse à une question précédente (par exemple, Q1 demande de choisir un pays, Q2 demande de choisir la région dans ce pays). L'importation d'ensembles de **questions en cascade** dans l'outil de conception de formulaires est expliquée dans le lien suivant [: http://help.kobotoolbox.org/creating](http://help.kobotoolbox.org/creating-forms/general/adding-cascading-select-questions)[forms/general/adding-cascading-select-questions](http://help.kobotoolbox.org/creating-forms/general/adding-cascading-select-questions)

### <span id="page-4-0"></span>**IV. Paramètres des questions**

Avant d'ajouter la question dans le formulaire, vous pouvez utiliser le menu à droite pour accéder aux paramètres avancés, ou pour supprimer, dupliquer ou ajouter une question à la bibliothèque en cliquant sur le symbole correspondant : ö

> 亩 Ø GB.

## **1) Options de questions**

L'accès aux paramètres d'une question (bouton) ouvre le menu suivant :

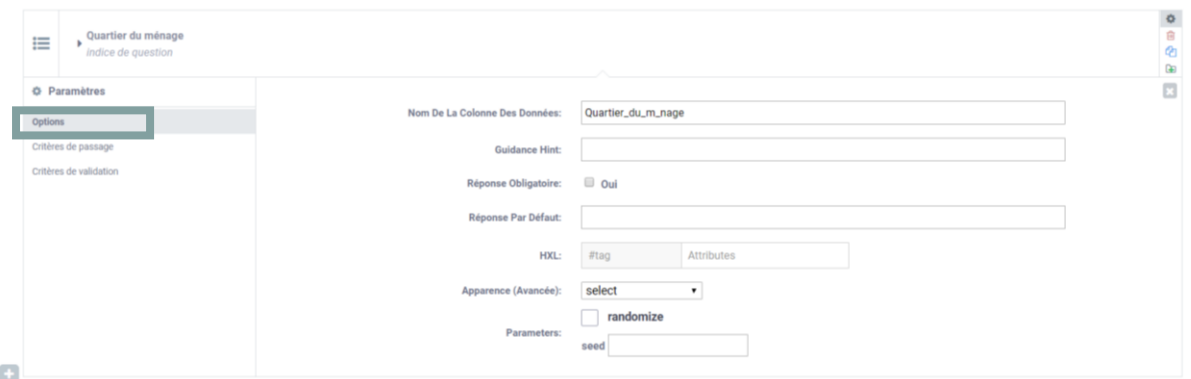

Le menu "Option" permet de :

- Définir le nom de la colonne de données (qui apparaîtra dans la base de données résultat)
- Ajouter un indice sous la question pour aider l'énumérateur.
- Rendre la question obligatoire (pour éviter de sauter une question importante)
- > Ajouter une réponse par défaut
- Choisir l'apparence de la question

Le "Nom de la colonne de données" est le nom de la colonne dans l'ensemble de données. C'est l'identifiant unique de votre question. Chaque question est représentée par une ou plusieurs colonnes dans l'ensemble de données. Le "Nom de la colonne de données" est rempli automatiquement par Kobo, en utilisant le libellé de la question. Les espaces et les caractères spéciaux sont remplacés par des underscores (« \_ »). Il est également recommandé de le renommer manuellement pour éviter toute confusion dans la base de données (noms longs, trop de underscores, doublons...).

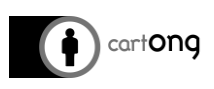

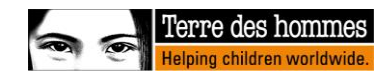

Pour plus d'informations, reportez-vous à la documentation : "Concevez votre page de formulaire - recommandations pour le nommage des Questions/variables et des options de réponses".

Vous trouverez de plus amples informations sur les options de questions ici [:](http://help.kobotoolbox.org/creating-forms/general/question-options) <http://help.kobotoolbox.org/creating-forms/general/question-options>

## **2) Sauts de question**

Une fonction **saut de question** est également disponible dans les paramètres de question afin que seules les questions appropriées soient affichées. Cette fonction peut être très utile pour afficher une question seulement si une ou plusieurs conditions sont remplies.

Par exemple :

- ▶ O1 : Avez-vous un emploi ?
- Q2 : Quelle est la distance entre votre travail et votre domicile ?
- Q3 : Avez-vous des enfants ?

Avec une fonction de logique de saut, Q2 ne sera affiché que si la personne interrogée a répondu "Oui" à Q1.

Si la réponse est non, le formulaire passe de Q1 à Q3.

La fonction saut de question est définie sur la question qui peut être sautée. On vous demande de choisir la condition qui devrait s'appliquer comme indiqué ci-dessous :

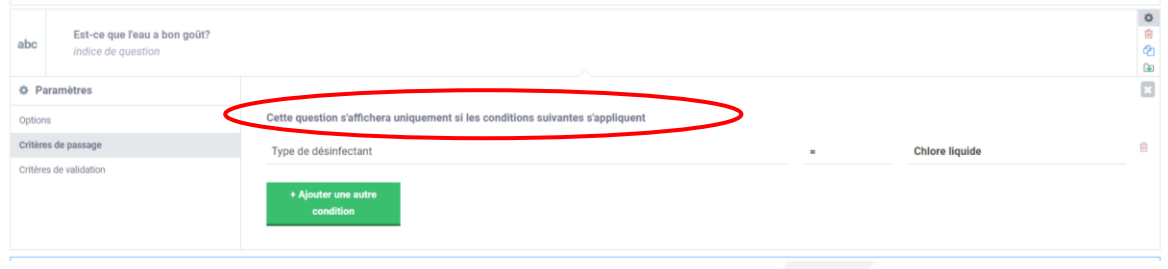

Pour plus d'informations sur l'ajout d'une logique de saut, cliquez ici : <http://help.kobotoolbox.org/creating-forms/formbuilder/adding-skip-logic-to-your-form>

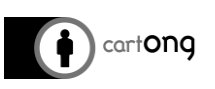

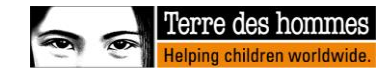

## **3) Critères de validation**

Le troisième menu donne la possibilité d'ajouter des **critères de validation.** Cette fonction vous permet de limiter la plage de réponse et d'éviter l'enregistrement de réponses invalides. Par exemple, vous pouvez limiter la plage de réponse en fonction de l'âge d'une personne :

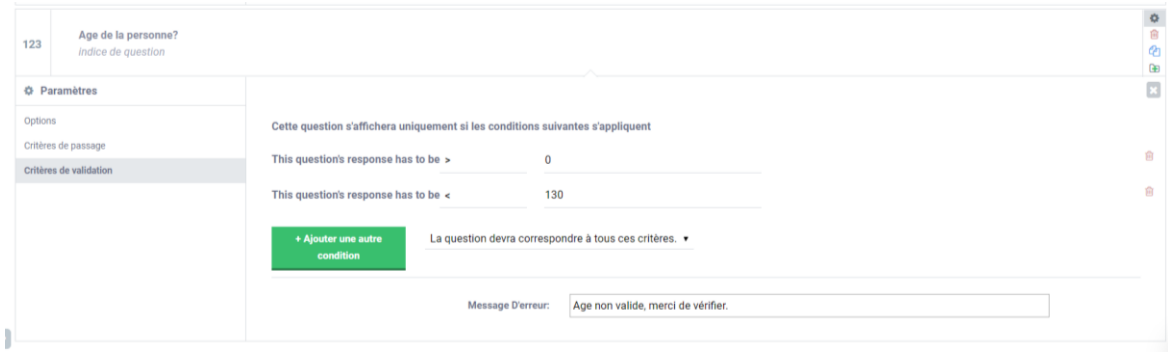

En cliquant sur "+ Ajouter une autre condition" vous pouvez ajouter une ou plusieurs contraintes. Un message d'erreur peut également être inclus pour informer l'enquêteur que les données saisies ne sont pas valides. Pour plus d'informations sur l'ajout de critères de validation, cliquez ici : [http://help.kobotoolbox.org/creating-forms/general/limiting-responses](http://help.kobotoolbox.org/creating-forms/general/limiting-responses-with-validation-criteria)[with-validation-criteria](http://help.kobotoolbox.org/creating-forms/general/limiting-responses-with-validation-criteria)

## <span id="page-6-0"></span>**V. Conseils à retenir**

 **Les métadonnées** par défaut sont l'heure de début et l'heure de fin. Il est fortement conseillé d'ajouter un moyen d'identifier quel téléphone a enregistré les données (par exemple en ajoutant "device id" dans les métadonnées).

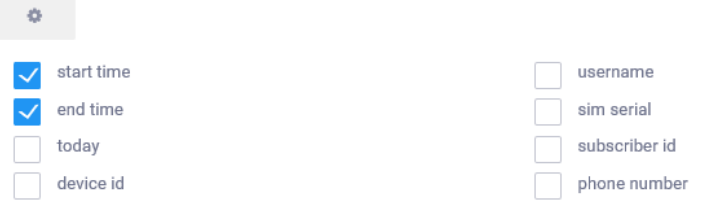

Voici la signification de chaque méta question :

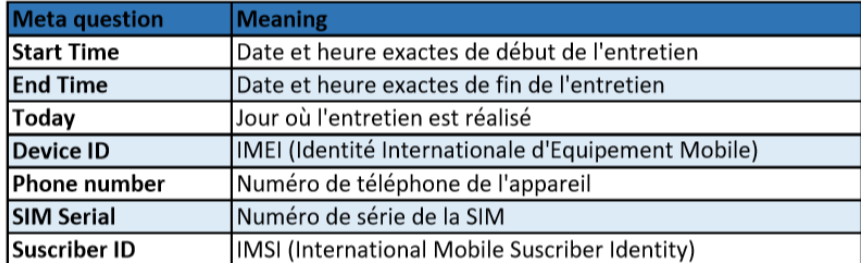

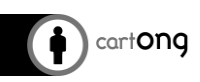

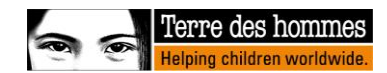

 N'oubliez pas de sauvegarder régulièrement votre formulaire en cliquant sur le bouton « sauvegarder » :

SAUVEGARDER\*

- L'ordre des questions peut être modifié. Il suffit de glisser-déposer la question à l'endroit où vous voulez la positionner.
- Tous les formulaires créés avec l'outil de conception de formulaires en ligne peuvent être exportés en XLSForm (à lire avec Excel) ou XML (à copier dans un téléphone). Ils peuvent également être clonés ou partagés avec d'autres. Il est conseillé d'exporter le XLSform lorsque vous déployez une enquête pour préserver une version du formulaire de projet.

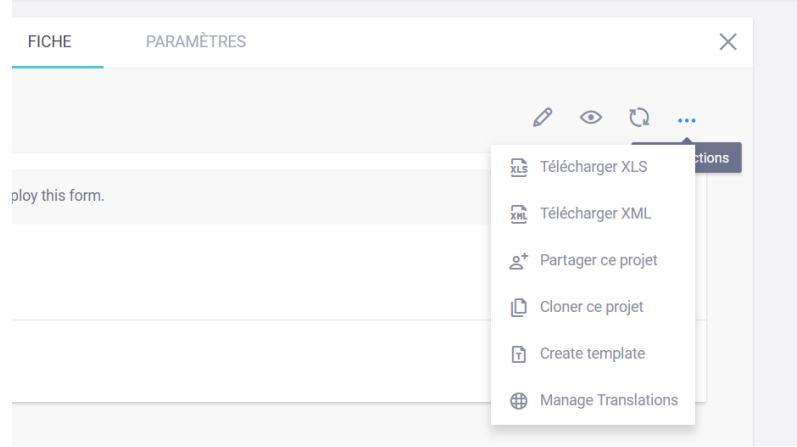

- > Il est bon de prévisualiser et de tester régulièrement le formulaire, surtout lorsqu'il y a beaucoup de questions et/ou qu'il comporte des fonctionnalités plus avancées comme la logique de saut, la question en cascade et des critères de validation. Cependant, notez que certaines fonctionnalités ne fonctionnent pas dans certains modes, donc assurezvous de tester également le formulaire sur le mode que vous allez utiliser (navigateur web, application mobile...)
- Pour plus de détails, veuillez consulter le post de blog CartONG "Conceiving a survey in the humanitarian and development field", pour plus de détails : http://blog.cartong.org/2015/10/15/conceiving-survey-1/

tote Le document suivant explique également la conception d'une enquête dans un contexte humanitaire (traduit par CartONG pour ACAPS) [https://www.acaps.org/sites/acaps/files/resources/files/acaps\\_creation\\_de\\_questionnaires](https://www.acaps.org/sites/acaps/files/resources/files/acaps_creation_de_questionnaires_resume_mai_2018.pdf) [\\_resume\\_mai\\_2018.pdf](https://www.acaps.org/sites/acaps/files/resources/files/acaps_creation_de_questionnaires_resume_mai_2018.pdf)